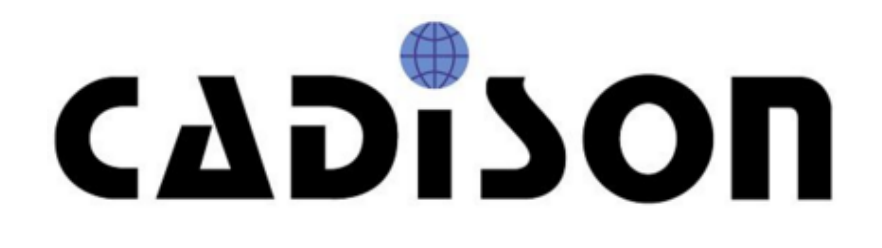

# **R 9.0.2**

# **Release Notes**

# **Vorwort**

Mit der vorliegenden CADISON Version liegt nun ein weiteres CADISON Release vor. Hauptsächlich sind Funktionänderungen, sowie einige neue Funktionen und Fehlerbeseitigungen seit dem Release 9.0.1 vorgenommen worden

# **Inhaltsverzeichnis**

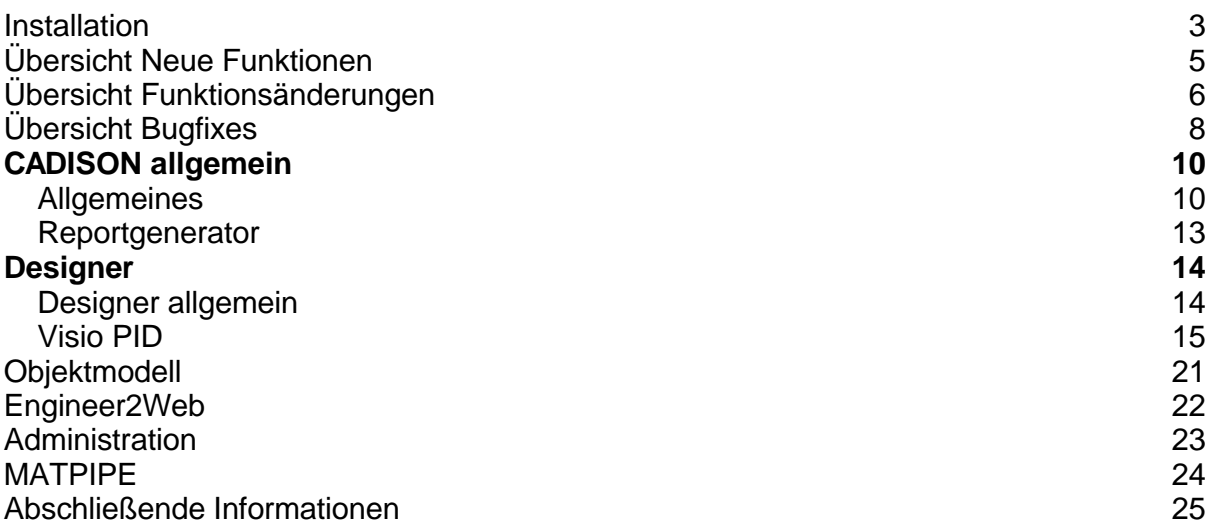

# **Installation**

#### **Voraussetzungen**

Lesen Sie **vor der Installation** die Installationsanleitung. Weitere Informationen finden Sie unter "Installationsvoraussetzungen" in dem auf der Installations-DVD vorhandenen Dokument: "CADISON\_Installation.pdf".

## **Update von bestehenden Installationen**

Kategorie: Administration Lesen Sie vorher die Installationsanleitung. Weitere Informationen finden Sie unter "Hinweise zur Updateinstallation" in dem auf der Installations-DVD vorhandenen Dokument: "CADISON\_Installation.pdf".

## **Die Installation selbst**

Kategorie: Administration Lesen Sie vorher die Installationsanleitung. Weitere Informationen finden Sie unter "Installations-Vorgang" in dem auf der Installations-DVD vorhandenen Dokument: "CADISON\_Installation.pdf".

## **Neuinstallation von CADISON R9.0.2**

Lesen Sie vorher die Installationsanleitung. Weitere Informationen finden Sie in dem auf der Installations-DVD vorhandenen Dokument: "CADISON\_Installation.pdf".

#### **Nachinstallation / Deinstallation einzelner Module**

Das Setup unterstützt die Nachinstallation und die nachträgliche Deinstallation einzelner Module.

Über "Start > Einstellungen > Systemsteuerung > Software" kann das Setup "CADISON" gestartet und "Programm ändern" ausgewählt werden.

Lesen Sie vorher die Installationsanleitung.

Weitere Informationen finden Sie in dem auf der Installations-DVD vorhandenen Dokument: "CADISON\_Installation.pdf".

**Installieren des Netzwerklizenzmanagers (NLM)**

Starten Sie von der CADISON R9.0.2 DVD unter NLM\Setup.exe das Setup. Weitere Informationen finden Sie in dem auf der Installations-DVD vorhandenen Dokument: "CADISON\_Licensemanager.pdf".

### **Lizenzierung**

Kategorie: Administration Weitere Informationen finden Sie in dem auf der Installations-DVD vorhandenen Dokument: "CADISON\_Licensemanager.pdf".

## **Lieferumfang**

Mit der Auslieferung der CADISON R9.0.2 erhalten Sie:

- Eine Programm-DVD CADISON Release R9.0.2
- Evtl. eine DVD mit dem angepassten Kundenobjektmodell
- Releasenotes CADISON R9.0.2 (als PDF und CHM auf der DVD)

# **Übersicht Neue Funktionen**

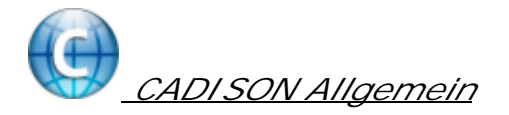

**[Datenbank in Papierkorb verschieben](#page-9-0)**

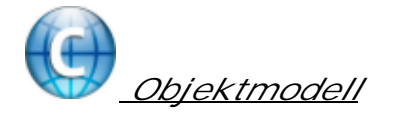

**[Neues Formel-Schlüsselwort zum Zählen der Unterelemente](#page-20-0)**

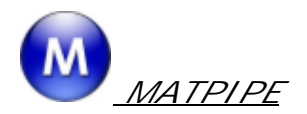

**[Schriftart in Tabelle und Tree in Matpipe und Selektor](#page-23-0)**

# **Übersicht Funktionsänderungen**

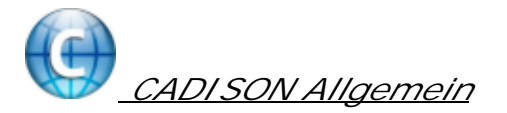

**[Aufklappen des Trees bei Zuordnung per DragAndDrop](#page-9-0)**

**[Sortierung der Tabellenkonfigurationen im Dialog "Tabellenkonfiguration](#page-9-0) [ändern"](#page-9-0)**

**[Default-Fokus im ObjectManager](#page-9-0)**

**[Auswählen des Eigenschaftsnamen im Dialog "Attribute bearbeiten"](#page-9-0)**

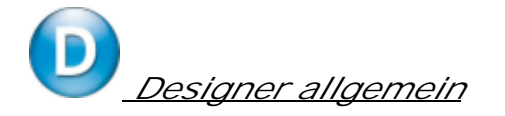

**[Absturz bei Verwendung von REFEDIT](#page-13-0)**

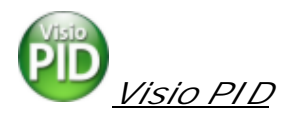

**[Bearbeiten der Objekte aus der Konsistenzprüfung heraus](#page-14-0)**

**[Übernahme von AutoCAD-Farbnummern](#page-14-0)**

**[Unterstützung von dynamischen Shapes bzw. Weitergabe von](#page-14-0) [CADISON-Properties in das Shapesheet](#page-14-0)**

**[Sortierung der Auswahllisten im Rohrleitungsdialog](#page-14-0)**

**[Pfeilsymbole einer Rohrleitung mit Flussrichtung in beiden Richtungen](#page-14-0)**

**[Skalierung via Maus für Shapes ausgewählter Objektklassen](#page-14-0)**

**[Auf ObjectInspector ohne vorherige Objektselektion](#page-14-0)**

**[Anzeige der Objekttypen im Dialog "Neues Symbol anlegen"](#page-14-0)**

**[Verbesserung der Dialoge zur Verwaltung von Schablonen](#page-14-0)**

**[Mehrfachauswahl in der Layerverwaltung](#page-14-0)**

**[Verbesserungen im Dialog "Einstellung der Struktursicht"](#page-14-0)**

**[Unzulänglichkeiten der Objektbeschriftung](#page-14-0)**

**[Konsistenzcheck-Dialog](#page-14-0)**

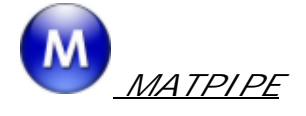

**[Textfeld "Name" in Dialog "Eigenschaften"](#page-23-0)**

# **Übersicht Bugfixes**

 *CADISON Allgemein* **[Ausnahmefehler bei "F1" im Dateiauswahldialog](#page-9-0) [Eingliedern von bestellten ERP-Objekten](#page-9-0) [Anzeige von EMF-Dateien für Objekt-Voransicht](#page-9-0) [Doppelte Zuordnung von Objekten](#page-9-0) [Fehlermeldung bei Verwendung des Tabellenfilters im ObjectManager](#page-9-0) [Anzeige der CADISON-Hilfe aus Dateiauswahl- / Verzeichnisauswahldialog](#page-9-0) [Wechsel der Tabellenkonfiguration bei Auswahl einer Struktursicht](#page-9-0) [Berechnung von COUNTANDFILL-Eigenschaften](#page-9-0) [Ändern der Tabellenkonfiguration nach "Struktursicht bearbeiten"](#page-9-0) [Fehlende und doppelte Eigenschaften in Eigenschaftsliste](#page-9-0) [Engineer-Fenster erscheint oben links beim Starten](#page-9-0)**

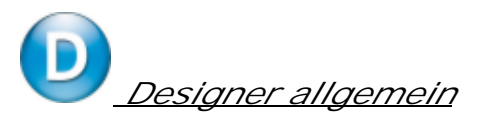

**[Datenverlust nach Öffnen von schreibgeschützten Zeichnungen](#page-13-0)**

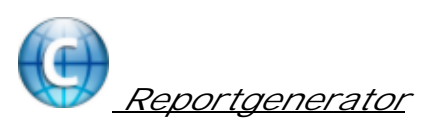

**[Word-Reporterzeugung auf mehrere Objekte mit Propertywerten im](#page-12-0) [Dateinamen](#page-12-0)**

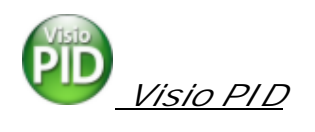

CADISON R9.0.2 Release Notes

**[Erzwungener Abbruch nach Arbeiten mit der Dokumentenschablone](#page-14-0)**

**[Verschieben von mehreren Symbolen dauert mehrere Minuten](#page-14-0)**

**[Fehlerhafte Initialisierung bei fehlender Konfigurationsdatei](#page-14-0)**

**[Speicherfehler im Dialog "Neues Symbol anlegen"](#page-14-0)**

**[3-Wege Armaturen in RL platzieren](#page-14-0)**

**[Platzieren von 4-Wege - Armatur in RL unzuverlässig](#page-14-0)**

**[Leitungen gehen durch Armatursymbole nach DB Import](#page-14-0)**

**[Absturz bei Nennweitenänderung einer Rohrleitung innerhalb einer](#page-14-0) [Baugruppe](#page-14-0)**

**[Trenner "/" im Beschriftungsdialog nicht korrekt dargestellt](#page-14-0)**

**[Ursprüngliche Nennweite wird bei DN Änderung nicht angezeigt](#page-14-0)**

**[Erweiterte Ausrichtung bei ShapeText](#page-14-0)**

**[Unbehandelte Ausnahme beim Einfügen einer Reduzierung](#page-14-0)**

**[Logische Anlage als Symbol](#page-14-0)**

**[Änderungen in der Zeichnung werden nicht gespeichert](#page-14-0)**

**[Fehlerhafte Farbe der Beschriftung](#page-14-0)**

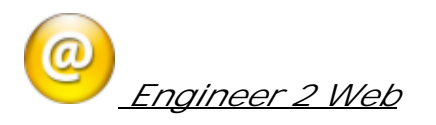

**[Benutzerverwaltung im E2W bei Zugriff auf Projekt](#page-21-0)**

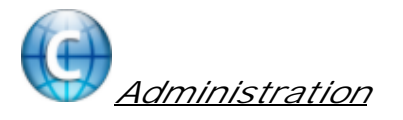

**[Abbruch bei Initialisieren einer Datenbank / Einlesen eines](#page-22-0) [Ergänzungsmodells](#page-22-0)**

**[ITFTOOLS -activedbs unter Windows 7 und Windows 2008 Server](#page-22-0)**

**[ITFTOOLS -lockinfo](#page-22-0)** 

# <span id="page-9-0"></span>CADISON allgemein

# **Allgemeines**

# *Neue Funktionen*

**Datenbank in Papierkorb verschieben**

In der CADISON.INI kann im Abschnitt [PHi-CADISON] eine Datenbankgruppe definiert werden, welche als Papierkorb verwendet werden kann. Beispiel für einen Eintrag in der cadison.ini:

[PHi-CADISON] RecycleBinFolder=1-Papierkorb für alle

Wenn die Datenbankgruppe "1-Papierkorb für alle" existiert, können Projektdatenbanken mit dem neuen Kontextmenüeintrag "Datenbank in Papierkorb verschieben" in diese Datenbankgruppe verschoben werden.

Durch Ausführen des folgenden Befehl können alle Datenbanken in diesem Papierkorb automatisch gelöscht werden:

itftools -DELDBSINRB

Beim Ausführen des Befehls muss darauf geachtet werden, dass kein Anwender in CADISON angemeldet ist.

## *Funktionsänderungen*

**Aufklappen des Trees bei Zuordnung per DragAndDrop**

Wenn per DragAndDrop ein Objekt einem anderen zugeordnet wird, und der Tree-Eintrag des Zielobjekts vormals bereits aufgeklappt wurde und aktuell zugeklappt ist, wurde der Tree automatisch wieder aufgeklappt. Das wird ab dieser Version nicht mehr gemacht.

**Sortierung der Tabellenkonfigurationen im Dialog "Tabellenkonfiguration ändern"**

Die Auswahlliste oben rechts der existierenden Tabellenkonfigurationen wird jetzt alphabetisch sortiert.

#### **#25630**

**Default-Fokus im ObjectManager**

Wenn der ObjectManager das erste mal gestartet wird, war bisher die Auswahlliste für die Sicht der Grafikdarstellung aktiv. Ab dieser Version ist der Tree aktiv, in welchem durch die Vorlageobjekte navigiert werden kann.

#### **#24983**

CADISON R9.0.2 Release Notes

#### **Auswählen des Eigenschaftsnamen im Dialog "Attribute bearbeiten"**

Wenn der Dialog "Attribut bearbeiten" zur Anzeige der Eigenschaftsdefinition aufgerufen wird, waren bisher die Felder "AttributID" und "Attributename" nicht verfügbar, so dass die Namen nicht in die Zwischenablage kopiert werden konnten. Ab dieser Version kann auf den Text zugegriffen werden.

#### *Bugfixes*

#### **#25073**

#### **Ausnahmefehler bei "F1" im Dateiauswahldialog**

Wenn in einem Dateiauswahl-Dialog die F1-Taste gedrückt wird, konnte es bisher zu einem Ausnahmefehler kommen. Dies konnte z.B. im ObjectManager vorkommen, wenn der Befehl "Vorlageobjekte importieren" aufgerufen wird und der Dialog für die Dateiauswahl / Verzeichnisauswahl erschien. Der Fehler ist behoben worden.

### **#25213**

#### **Eingliedern von bestellten ERP-Objekten**

Wenn in CADISON die ERP-Schnittstelle aktiv ist und bestellte Objekte ausgegliedert werden, wurden in der Ausgliederung bisher die Bestelldaten zurückgesetzt. Wurde in der Ausgliederung anschließend ein bestelltes Objekt gelöscht oder geändert, wurde dies beim Eingliedern nicht beachtet. Diese Fehler sind behoben worden.

#### **#25318**

#### **Anzeige von EMF-Dateien für Objekt-Voransicht**

Im ObjectManager erfolgte keine Voransicht für Symbole, welche die Grafik in .EMF-Dateien abgelegt haben. Da die im Visio P&ID Designer erstellten Symbole ihre Grafik in .EMF-Dateien ablegen, wurde deshalb für in Visio P&ID Designer erstellte Symbole keine Grafik im ObjectManager angezeigt. Dieser Fehler ist behoben worden.

#### **#25598 Doppelte Zuordnung von Objekten**

Wenn im CADISON Tree gleiche Objekttypen per Drag And Drop zugeordnete werden und die Option "Zuordnung" gewählt wird, werden alle Unterobjekte des Ursprungsobjekts an das Zielobjekt übertragen. Dabei wurden alle Struktur-Unterelemente des Ursprungsobjekts als Strukturelemente dem Zielobjekt untergeordnet. Die Komponenten-Unterelemente des Ursprungsobjekts wurden allerdings bisher dem Zielobjekt als Komponenten- und Struktur-Unterelemente zugewiesen. Somit erhielten diese Unterelemente eine Doppelte Zuordnung. Wurden von diesen Objekten die übergeordneten Objekte angezeigt, erhielt man deshalb in der Liste das gleiche übergeordnete Objekt doppelt angezeigt. Diese doppelte Zuordnung wird jetzt bei einer Objektvereinigung über Drag and Drop nicht mehr durchgeführt.

#### **#25619**

**Fehlermeldung bei Verwendung des Tabellenfilters im ObjectManager**

Wenn im ObjectManager die Tabelle aktiviert wird, kann dort ein Filter oder eine Sortierung eingestellt werden. Wenn im linken Tree jedoch eine Objektklasse gewählt ist, und im rechten Bereich die verfügbaren Bibliotheken angezeigt werden, führte das Setzen eines Filters oder das Ändern der Sortierung in der Tabelle zu einer Fehlermeldung "Es wurde ein falsches Argument festgestellt." Dieser Fehler ist behoben worden.

**Anzeige der CADISON-Hilfe aus Dateiauswahl- / Verzeichnisauswahldialog**

Wenn in dem CADISON-Dateiauswahl- / -Verzeichnisauswahldialog die Hilfe-Schaltfläche gedrückt wurde, erschien bisher die Meldung, dass die CADISON.CHM keine gültige Hilfedatei ist. Dieser Fehler ist behoben worden, so dass jetzt die CADISON-Hilfe korrekt aufgerufen wird.

**Wechsel der Tabellenkonfiguration bei Auswahl einer Struktursicht**

Wenn im Engineer eine Struktursicht gewählt wird, kann je nach Konfiguration automatisch eine dazugehörige Tabellenkonfiguration aktiviert werden. Dies funktionierte in R9 bisher nicht.

**Berechnung von COUNTANDFILL-Eigenschaften**

Normalerweise werden COUNTANDFILL-Eigenschaften von CADISON automatisch berechnet, wenn der aktuelle Eigenschaftswert leer ist. Bisher konnte es allerdings vorkommen, dass COUNTANDFILL-Eigenschaften nicht automatisch berechnet hat. Dieser Fehler ist behoben worden.

**Ändern der Tabellenkonfiguration nach "Struktursicht bearbeiten"**

Wenn im Engineer der Dialog "Struktursicht bearbeiten" aufgerufen wird, dort eine andere Struktursicht ausgewählt wird und der Dialog mit "OK" geschlossen wird, wird im Tree die gewählte Struktursicht aktiviert. Falls es eine gleichnamige Tabellenkonfiguration gibt, sollte diese automatisch ausgewählt werden. Dies funktionierte bisher in R9 nicht. Der Fehler ist behoben worden.

**Fehlende und doppelte Eigenschaften in Eigenschaftsliste**

Im Objekt Editor und ObjektInspector konnte es vorkommen, dass für eine Propertygruppe einzelne Properties fehlten, andere wiederum doppelt aufgelistet wurden. Dies konnte vorkommen, wenn in einer Propertygruppe mehrere Eigenschaften mit dem gleichen Text "übersetzt" wurden. Dieser Fehler ist behoben worden.

**Engineer-Fenster erscheint oben links beim Starten**

Wenn der Engineer minimiert ist und dann über das Symbol in der Taskleiste beendet wird, vermerkte sich der Engineer in der Windows-Registry falsche Koordinaten für die letzte Fensterposition. Wenn der Engineer neu gestartet wird, erschien das Fenster deshalb in der linken oberen Bildschirmecke.

Dieser Fehler ist korrigiert. Wenn der Engineer im minimierten Zustand beendet wird, wird die zuletzt verwendete Fensterposition gespeichert.

# <span id="page-12-0"></span>**Reportgenerator**

# *Bugfixes*

**Word-Reporterzeugung auf mehrere Objekte mit Propertywerten im Dateinamen**

In der START.TPL der Reportvorlage kann in der Zeile APP\_PREFIX= ein CADISON-Property angegeben werden. Für den Reportdateinamen wird dann der Wert des Properties verwendet.

Dies funktionierte bisher nicht, wenn aus der Tabelle heraus mehrere Reports für mehrere Objekte erzeugt wurden. Nur für den ersten Report wurde der Propertywert für den Dateinamen verwendet. Für die restlichen Reports wurde jeweils der gleiche Dateiname mit einem anderen Zähler verwendet.

Ab dieser Version wird für jeden zu erstellenden Report der Propertywert des entsprechenden Report-Startobjekts verwendet. Dabei wird im Dialog "Report erzeugen" die Eingabezeile für den Reportdateinamen deaktiviert, da der Dateiname für jeden Report von CADISON automatisch erzeugt wird.

# <span id="page-13-0"></span>**Designer**

# **Designer allgemein**

## *Funktionsänderungen*

**#25112 Absturz bei Verwendung von REFEDIT**

CADISON Designer unterstützt nicht den AutoCAD-Befehl REFEDIT. Teilweise kann es jedoch vorkommen, dass AutoCAD abstürzt, wenn dieser Befehl in einer CADISON-Zeichnung aufgerufen wird, um eine andere CADISON-XREF-Datei zu bearbeiten. Deshalb deaktiviert CADISON ab dieser Version die Verwendung dieses AutoCAD-Befehls. AutoCAD zeigt entsprechend eine Fehlermeldung an, dass dieser Befehl nicht zur Verfügung steht.

# *Bugfixes*

**#25829 Datenverlust nach Öffnen von schreibgeschützten Zeichnungen**

Wenn im Designer eine schreibgeschützte Datei geladen wird, wurde bisher der komplette Designer in den "Lese-Modus" versetzt. Wurde anschließend auf eine nicht schreibgeschützte Datei gewechselt, wurde der "Lese-Modus" nicht zurückgesetzt. Als Ergebnis wurden Änderungen an den Daten nicht in die Datenbank zurückgeschrieben. Dieser Fehler ist behoben worden.

# <span id="page-14-0"></span>**Visio PID**

#### *Funktionsänderungen*

**#22280 Bearbeiten der Objekte aus der Konsistenzprüfung heraus**

Aus dem Dialog "Konsistenzprüfung" können Objekte aus der "Ergebnisliste" nun direkt bearbeitet werden. Entweder durch Selektion und den neuen Button "Bearbeiten" oder durch Doppelklick auf ein Objekt in der Ergebnisliste.

**#22836**

**Übernahme von AutoCAD-Farbnummern**

Für die Farbgebung kann eine AutoCAD-Farbnummer eingegeben werden (z.B. "160" bei der Farbe bei Objekt Medium). Bisher konnte diese AutoCAD-Farbnummer nicht in Visio umgesetzt werden. Ab dieser Version können die AutoCAD-Farbnummern 0 bis 255 verwendet werden, die Farben werden dabei korrekt in Visio übernommen.

#### **#23904**

**Unterstützung von dynamischen Shapes bzw. Weitergabe von CADISON-Properties in das Shapesheet**

CADISON ist nun in der Lage, einzelne SHAPE-SHEET - Daten mit den aktuellen Werten des Objektes aus der CADISON Datenbank zu füllen. Der Update der Daten geschieht immer beim platzieren eines Shapes, beim Bearbeiten eines Shapes mit dem Objekteditor oder bei grafischen Änderungen wie z. B. verschieben eines Objektes. Der Update Mechanismus funktioniert wie folgt:

Der Anwender muss in das ShapeSheet in den USER-DEFINED-Cells Zeilen hinzufügen, in denen die Properties (interner Name im Objektmodell !) angegeben werden, für die Daten aus der Datenbank übernommen werden.

Dies geschieht wie folgt: Es werden in der Sektion User-defined Cells alle Cellen gesucht, die mit CDSNPROP\_ (unformatiert) oder CDSNPROPF\_ (formatiert) beginnen. Für diese wird dann für die in der Spalte Prompt angegebene Eigenschaft der Wert aus der DB ausgelesen und in das Shape-Sheet eingetragen.

Beispiele für unformatierte Datenübernahme: Spaltenname: Value Prompt User.CDSNPROP\_1 0 MATERIAL User.CSDNPROP\_2 0 P\_name User.CDSNPROP\_3 0 PID\_CODE

Beispiele für formatierte Datenübernahme: Spaltenname: Value Prompt User.CDSNPROPF\_1 0 MATERIAL User.CSDNPROPF\_2 0 P\_name User.CDSNPROPF\_3 0 PID\_CODE

Hinweise: a) Groß-Kleinschreibung beachten b) Der Datentransfer erfolgt nur von der CADISON DB in das Shapesheet und nicht umgekehrt.

#### **#24200**

**Sortierung der Auswahllisten im Rohrleitungsdialog**

Die Auswahllisten für Medium, RL-Spezifikation, log. Anlage und vorhandene Rohrleitungen sind nun sortiert. Zusätzlich werden in der Auswahlliste für die vorhandenen RL nur noch die RL angezeigt, die der gewählten RL-Spec. untergeordnet sind.

#### **#25210**

**Pfeilsymbole einer Rohrleitung mit Flussrichtung in beiden Richtungen**

Bisher wurde die Flussrichtung "Beide Richtungen" am Ende der Leitung mit einem Symbol in Form einer Raute gekennzeichnet.

Nun wird die Flussrichtung "in beide Richtungen" mit je einem Pfeilsymbol am Anfang und Ende der Leitung gekennzeichnet. Damit ist die Darstellung nun normgerechter.

#### **#25317**

**Skalierung via Maus für Shapes ausgewählter Objektklassen**

Standardmäßig wurden bisher alle gesetzten Shapes (bis auf PHI-PLNT, TEXT-MASK, ...) automatisch gegen die Skalierung mit der Maus geschützt. Ob sofort werden auch die Shapes folgender Objektklassen nicht mehr automatisch gegen Skalierung geschützt und können nun auch mittels Maus skaliert werden: PHI-TANK (Behälter), PHI-HEXC (Wärmetauscher), PHI-THEC (App. Heiz/Kühlmantel), PHI-TINS (App. Isolierung), PHI-PRCS (Process), PHI-KKSG (Funktionsgruppe).

**#25540 Auf ObjectInspector ohne vorherige Objektselektion**

Der Objektinspektor kann nun auch aufgerufen werden, ohne dass vorher ein Objekt selektiert werden muss. In diesem Fall werden die Daten der Zeichnung angezeigt.

**Anzeige der Objekttypen im Dialog "Neues Symbol anlegen"**

In diesem Dialog werden in einer Auswahlliste ab dieser Version alle CADISON-Objekttypen angezeigt. Dabei wird in der Liste zusätzlich zum Namen des Objekttypes auch die interne Typ-Klasse angegeben. Dies ist nötig, um "doppelte" Einträge eindeutig identifizieren zu können.

#### **Verbesserung der Dialoge zur Verwaltung von Schablonen**

Die 3 Dialoge "CADISON Schablone", "Schablone gruppieren" und "Schablonen Einstellung" wurden in Ihrer Handhabung verbessert und zwar in folgenden Punkten:

- 1. Mehrfachauswahl ist nun durchgängig (wo sinnvoll) möglich.
- 2. Doppelklick auf eine Schablone öffnet den nachfolgenden Dialog.

Zusätzlich wurde im Dialog "Schablonen Einstellung" die Anordnung der Listen geändert. Die Liste aller verfügbaren Schablonen ist nun wie üblich links, die Liste der ausgewählten Schablonen befindet sich nun rechts. Außerdem ist jede Schablone nur einmal aufgeführt, entweder in der Liste der verfügbaren oder in der Liste der gewählten Schablonen. Zur

besseren Übersicht werden die Listen sortiert. Mit Doppelklick können Schablonen von einer Liste in die andere überführt werden.

**Mehrfachauswahl in der Layerverwaltung**

Zum Sperren bzw. frieren mehrerer Layer ist nun eine Mehrfachauswahl möglich. Durch STRG + LMT werden die entsprechenden Zellen ausgewählt und blau markiert. Durch Anklicken eines beliebigen Felder in der Auswahl wird der invertierte Zustand auf alle ausgewählten Zellen übernommen.

Die Auswahl wird anschließend aufgehoben.

**Verbesserungen im Dialog "Einstellung der Struktursicht"**

Folgende Änderungen wurden im Dialog durchgeführt.

1. Zur besseren Übersicht wurden Spaltenbezeichnungen eingeführt.

2. Mit Doppelklick auf die ein Listenelement wird dieses in die andere Liste übernommen. Gilt für beide Listen.

3. Eine Struktursicht wird immer nur in einer Liste dargestellt. Entweder in der Liste der verfügbaren oder aber in der Liste der ausgewählten Struktursichten.

**Verbesserungen bei der Objektbeschriftung**

Funktion "Objektbeschriftung" wird so erweitert, dass es möglich ist, die übergeordnete bzw. untergeordneten Objekte von aktuell selektierten Objekt zu beschriften, auch wenn die übergeordnete bzw. untergeordnete Objekte nicht grafisch selektierbar ist. (z.B Medium, Projekt, Rohrleitung, etc.)

Außerdem bei Platzierung der CADISON-Benutzerbeschriftungen werden auch in der nähe befindliche Leitungsstrecke gefunden und beschriftet.

Achtung: Anpassung der Funktionsbeschreibung und Screenshot im Onlinehilfe notwendig.

#### **Konsistenzcheck-Dialog**

Der Konsistenzchecker-Dialog wurde so geändert, dass ein Anwender diesen Dialog auch dann aufrufen kann, wenn der Dialog für Nennweite ändern, Zeichnung Synchronisieren, Objekte verlinken, Objekte vereinigen, Kopiere Daten zu, Grafik zuordnen noch offen ist. Die oben aufgelisteten Befehle können aber nicht gleichzeitig aufgerufen werden, weil sie intern den gleichen Dialog benutzen.

#### *Bugfixes*

**#25246**

**Erzwungener Abbruch nach Arbeiten mit der Dokumentenschablone**

Wurde in VISIO-PID in nur einer Zeichnung gearbeitet und dann die Dokumentschablone geöffnet, bearbeitet und nachfolgend wieder geschlossen, so wurde anschließend fälschlicherweise der CADISON-Systemtree aufgerufen. Nach einer Zeichnungsauswahl wurde VISIO-PID dann beim Öffnen dieser Zeichnung abgebrochen.

Dieses Problem wurde behoben. Nach dem schließen der Dokumentschablone wird korrekt zum Zeichnungsfenster zurückgekehrt.

Zusätzlich wurde auch noch VISIO-PID Abbrüche behoben, die immer dann auftraten, wenn

die letzte Zeichnung geschlossen und anschließend eine neue Zeichnung aufgerufen wurde.

#### **#25258**

**Verschieben von mehreren Symbolen dauert mehrere Minuten**

Wenn in einer Zeichnung mehrere CADISON-Elemente verschoben werden, konnte dies unter Umständen mehrere Minuten dauern (in Abhängigkeit von der Anzahl der verschobenen Elemente). Ab dieser Version wird das Verschieben von CADISON-Elementen in der Zeichnung schneller abgearbeitet.

#### **Fehlerhafte Initialisierung bei fehlender Konfigurationsdatei**

Wenn eine Konfigurationsdatei wie z.B. VisioFlowSym.cfg oder VisioPropertyMapping.cfg nicht vorhanden ist, wurde der Visio P&ID-Designer nicht vollständig initialisiert. Dieser Fehler ist behoben worden.

#### **Speicherfehler im Dialog "Neues Symbol anlegen"**

In dem Dialog zum Anlegen eines neuen Symbols gab es einen Speicherfehler. Wenn in der Auswahlliste für die Objekttypen ein neuer Eintrag gewählt wurde, wurde bisher neuer Speicher belegt und nicht freigegeben. Dadurch konnte Visio der Arbeitsspeicher ausgehen und Visio konnte abstürzen. Dieser Fehler ist behoben worden.

#### **3-Wege Armaturen in RL platzieren**

3-Wege Armaturen werden nun automatisch ausgerichtet und positioniert. Die Rohrleitungen werden nun korrekt aufgebrochen. Auch bei Überlappungen werden die Rohrleitungen automatisch gekappt.

#### Restriktionen/Hinweise:

a) unter Umständen werden Rohrstrecken, an die nicht angeschlossen werden konnte gelöscht.

b) Die Armatur wird nach wie vor nur eingeklebt, wenn der Visio-GLU-Punkt angezeigt wird. Wird der Klebepunkt nicht angezeigt, so wird die Rohrleitung zwar aufgebrochen aber unter u. U. nicht eingeklebt.

#### **Platzieren von 4-Wege - Armatur in RL unzuverlässig**

4 - Wege - Armaturen lassen sich nun einfacher platzieren. Sie werden besser automatisch ausgerichtet und die Leitungsstrecken werden korrekt aufgebrochen.

#### **#25302**

**Leitungen gehen durch Armatursymbole nach DB Import**

Nach dem Import mancher Datenbank gehen die Leitungen durch die Armaturensymbole durch, und die Verbindungen zur Rohrleitungen gingen verloren. Dieses Problem wurde behoben.

#### **#25106 Absturz bei Nennweitenänderung einer Rohrleitung innerhalb einer**

#### **Baugruppe**

Wenn in einer Baugruppe eine Rohrleitung enthalten ist und es wird bei der Erstellung der Baugruppe die Rohrklassenspezifikation nicht mit abgelegt, so kommt es bei der Nennweitenänderung zu einem Absturz. Dieses Problem wurde behoben.

#### **#24073**

**Trenner "/" im Beschriftungsdialog nicht korrekt dargestellt**

Der Trenner '/' im Dialog wird nicht korrekt dargestellt. Z.B Sollte die Bezeichnung wie folgt lauten:

P\_name+"/"+PLANT\_NO statt P\_name+""+PLANT\_NO

#### **#25179**

**Ursprüngliche Nennweite wird bei DN Änderung nicht angezeigt**

Wird die Funktion "DN" Nennweite Ändern angewendet, wurde in Dialogbox der erste Wert der NennweitListe angezeigt statt ursprüngliche Nennweite als Vorschlagswert

#### **#24218**

**Erweiterte Ausrichtung bei ShapeText**

Bei Platzieren und Schieben, Rotieren bzw. Spiegeln von Shapes werden dessen Tags immer automatisch in DIN-gerichtete Leserichtung gedreht Ein manuell gedrehte ShapeText(Tag) wird beim CADISON-Befehl "Objekt aktualisieren" nicht mehr wie bisher auf den horizontaler Position zurückgesetzt, die gedrehte Texten behalten die gedrehte Lage.

**#25415 Unbehandelte Ausnahme beim Einfügen einer Reduzierung**

Beim Einfügen einer original CADISON Reduzierung erscheint die folgende Fehlermeldung : Unbehandelte Ausnahme. Dieser Fehler ist nun behoben.

#### **#25460**

**Logische Anlage als Symbol**

Mit dem Tool neues Symbol anlegen kann leider keine eigene logische Anlage erzeugt werden.

Das Problem ist behoben in R9.0.2.

**Änderungen in der Zeichnung werden nicht gespeichert**

Wenn Visio beendet wird, erscheint die Frage, ob die aktuelle Zeichnung gespeichert werden soll. Selbst wenn hier "Nein" gewählt wird, wird die Datei von CADISON automatisch gesichert. In einigen Fällen funktionierte diese automatische Sicherung jedoch nicht. Dieser Fehler ist behoben worden.

#### **Fehlerhafte Farbe der Beschriftung**

Bisher konnte es vorkommen, dass die Beschriftungen von Objekten (sowohl das Tagging

als Teil der Symbole als auch manuell positionierte Objektbeschriftungen) nicht die in der .CDC-Datei eingetragene Farbe erhielten. Speziell die Farben, welcher per RGB-Anweisung definiert sind, wurden bisher nicht korrekt umgesetzt. Dieser Fehler ist behoben worden.

# <span id="page-20-0"></span>**Objektmodell**

# *Neue Funktion*

**Neues Formel-Schlüsselwort zum Zählen der Unterelemente**

Es gibt das neue Schlüsselwort "COUNTOBJECTS", mit welchem die Anzahl der Unterelemente ermittelt werden kann. Dabei kann angegeben werden, welchen Typ die zu zählenden Unterelemente haben müssen. Wenn kein Typ beachtet werden soll (zum Zählen aller Unterobjekte) kann die Typangabe entfallen.

Syntax zum Zählen bestimmter Unterelemente:

COUNTOBJECTS=<Typ\_1>;<Type\_2>;…<Type\_3>

Syntax zum Zählen aller Unterelemente:

COUNTOBJECTS=

# <span id="page-21-0"></span>**Engineer2Web**

# *Bugfixes*

**#25679 Benutzerverwaltung im E2W bei Zugriff auf Projekt**

In der CADISON-Benutzerverwaltung kann definiert werden, welche Projekte von welchen Anwendern geöffnet werden dürfen. Diese Prüfung wurde bisher im E2W ignoriert. Sobald im Administrationsprogramm vom E2W ein Projekt für den Zugriff über E2W frei geschaltet wurde, durften alle im Administrationsprogramm eingetragenen Benutzer alle frei geschalteten Projekte öffnen. Dieser Fehler ist behoben worden. Jetzt wird auch beim Zugriff über E2W die Benutzerberechtigung innerhalb der Projekte verifiziert.

# <span id="page-22-0"></span>**Administration**

# *Bugfixes*

## **#25737 Abbruch bei Initialisieren einer Datenbank / Einlesen eines Ergänzungsmodells**

Beim Initialisieren einer Datenbank oder beim Einlesen eines Ergänzungsmodells konnte es in seltenen Fällen vorkommen, dass eine Fehlermeldung "Invalid parameter for CRT function" angezeigt wurde. Das sollte mit dieser Version nicht mehr vorkommen, so dass die Initialisierung ohne Fehlermeldung durchläuft.

## **ITFTOOLS -activedbs unter Windows 7 und Windows 2008 Server**

Unter den genannten Betriebssystemen funktionierte die Option -activedbs nicht, wenn unter Windows die Benutzerkontensteuerung aktiv war (Windows UAC). Ab dieser Version funktioniert diese Option auch bei aktiver Benutzerkontensteuerung.

## **ITFTOOLS -lockinfo**

Diese Option funktionierte bisher nur, wenn der aufrufende Benutzer auch in der GROUP.FLG-Datei der zu analysierenden Datenbank eingetragen ist. Ab dieser Version ändert -lockinfo automatisch den Inhalt der existierenden GROUP.FLG-Datei ab, damit die benötigte Information über Datenbanksperren abgerufen werden kann. Am Ende der Option wird der ursprüngliche Inhalt der GROUP.FLG wiederhergestellt.

Hinweis: diese Option funktioniert nur auf dem Datenbankserver.

# <span id="page-23-0"></span>**MATPIPE**

## *Neue Funktionen*

**Schriftart in Tabelle und Tree in Matpipe und Selektor**

Ab dieser Version verwenden Matpipe und der Selektor in dem Tree und der Tabelle die gleiche Schriftart, wie sie in den restlichen CADISON-Anwendungen (ProjectEngineer / Designer) definiert ist.

Hinweis: es existiert in Matpipe kein Befehl, um die Schriftart zu definieren. Diese muss nach wie vor im ProjectEngineer / Designer definiert werden.

*Funktionsänderungen*

#### **#24927**

**Textfeld "Name" in Dialog "Eigenschaften"**

Der Dialog zum Bearbeiten von Objekttabelleneigenschaften (Dialog "Eigenschaften von <Eigenschaftsname>") bietet das Feld "Name" an. Dieses Feld zeigt den internen Namen der Eigenschaft an. Bisher war dieses Feld beim Bearbeiten einer Eigenschaft deaktiviert, so dass nicht in das Feld geklickt werden konnte, um z.B. den Text zu markieren und zu kopieren. Ab dieser Version ist dieses Feld auf "Nur lesen" eingestellt und nicht mehr deaktiviert. Dadurch kann zumindest in das Feld geklickt werden, und der Inhalt des Felds kann markiert und kopiert werden.

# **Abschließende Informationen**

Die **CADISON Hotline** steht Ihnen während nachstehender Zeiten zur Verfügung:

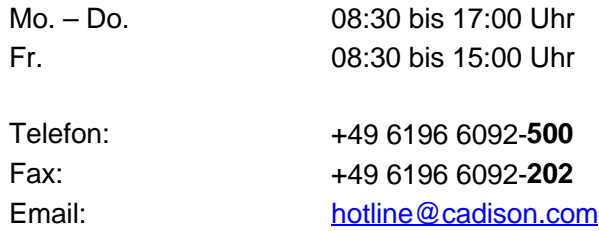

Bei speziellen Fragen können Sie sich gerne an unsere Mitarbeiter wenden.

## **CADISON Training:**

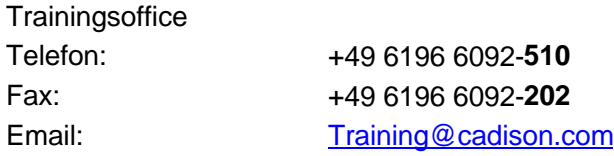

# **CADISON Vertrieb:**

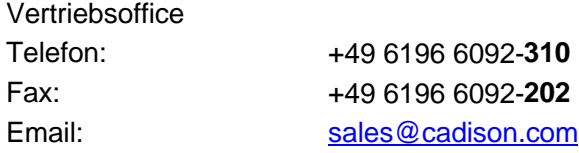

Weitere Informationen finden Sie auf unserer Internet Homepage unter:

[www.cadison.com](www.cadison.de)

oder kontaktieren Sie uns unter

[info@cadison.com](mailto:info@cadison.com)

Wir wünschen Ihnen viel Erfolg mit CADISON.

Ihr *CADISON-Team*

© ITandFactory GmbH, 2010